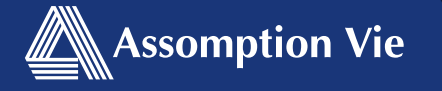

## Bienvenue dans votre régime d'assurance maladie et soins dentaires offert par Assomption Vie!

Ces instructions vous donneront accès à tout ce dont vous avez besoin pour gérer votre régime et de soumettre une demande de règlement.

**Vous avez des questions?** Pour de plus amples renseignements ou si vous éprouvez des difficultés techniques, veuillez composer le 1-888-869-9797 et nous nous ferons un plaisir de vous aider.

De 8 h 15 à 18 h (HNA) du lundi au jeudi De 8 h 15 à 17 h (HNA) le vendredi

# Créez votre compte eProfileMC

Vous pouvez créer votre compte eProfile en utilisant l'application mobile *Assomption Vie – Sécurindemnité* ou sur le portail Web de Sécurindemnité à *www.securindemnite.com*

### Afin de créer votre compte eProfile, vous aurez besoin de:

Votre carte de prestations valide Une adresse courriel valide 

Vos renseignements bancaires (pour dépôt direct) 

**1**

**2**

En fournissant vos renseignements bancaires, votre argent sera déposé plus rapidement et directement dans votre compte de banque. Vous serez en mesure de consulter vos demandes de règlements en ligne en toute sécurité!

Vous êtes maintenant prêt à lancez l'application mobile *Assomption Vie – Sécurindemnité* ou visitez *www.securindemnite.com*

Dans l'application mobile, cliquez sur *Inscrivezvous*. Sur le portail Web de Sécurindemnité, cliquez sur *Accès eProfileMC* puis sur *S'inscrire maintenant*

- **3** Suivez les 5 étapes d'inscription ci dessous:
- 1. Lisez les Conditions générales et cliquez sur *Je consens*
- 2. Cochez les options que vous souhaitez ajouter à votre Profil bien-être (optionnel) et cliquez sur *Suivant*
- 3. Complétez votre Profil d'usager avec vos informations personnelles dans les champs requis, puis cliquez sur *Suivant*
- 4. Entrez vos renseignements pour le dépôt direct (pour des remboursements plus rapides!) puis cliquez sur *Suivant*
- 5. Complétez votre inscription par identifié vos préférences de communication

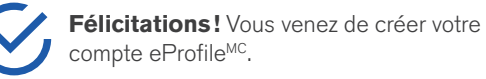

## 5 façons de soumettre une demande de règlement

Cherchez l'application mobile Assomption Vie – **Sécurindemnité** sur l'App Store ou sur Google Play!

• Sélectionnez *Mes Demandes*, puis cliquez sur *Soumettre une PhotoClaim*

Application mobile (Assomption Vie – Sécurindemnité)

- Sélectionnez le type de protection
- Prenez votre reçu en photo (il doit être lisible), puis cliquez sur *Ok*
- Cliquez sur *Soumettre la demande* (un message apparaîtra si des informations supplémentaires sont nécessaires)

#### Portail Web de Sécurindemnité (www.securindemnite.com)

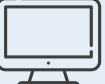

- Rendez vous dans *Demandes* et sélectionnez *Soumettre une eClaim*
- Suivez les instructions pour soumettre votre demande de règlement (un message apparaîtra si une copie du reçu est nécessaire – Une copie électronique ou scannée du reçu sera nécessaire pour cette étape)

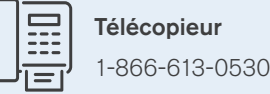

#### Postes Canada

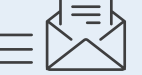

ClaimSecure Inc. C.P. 6500, Station A Sudbury, Ontario P3A 5N5

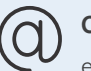

Courriel

emailmyclaim@Claimsecure.com

Vous pourrez trouver, dans l'onglet *Téléchargements* du site web Sécurindemnité (www.securindemnite.com), des formulaires de demande de règlement pour les options télécopieur et courrier. Ils sont également à votre disposition sur le site Web d'Assomption Vie (www.assomption.ca), dans le Coin client (Assurance collective). Le traitement de votre demande s'effectuera en cinq jours ouvrables à compter de la réception de celle ci.